# Trade study analysis

#### On this page:

- Creating a Trade Study Analysis Block
- Inheriting the Analysis Block from the Trade Study Analysis Block
- Creating an Internal Block diagram for alternatives kind = Instance Table
- Creating an Internal Block diagram for alternatives kind = Subtypes
- Creating an Internal Block diagram for alternatives kind = Excel
- Creating an Internal Block diagram for alternatives kind = Parameter Sweep
- Creating a Simulation Configuration diagram and configuring other settings
- Running the SimulationConfig and reviewing results

A trade study or trade-off study is the activity of a multidisciplinary team to identify the most balanced technical solutions among a set of proposed viable solutions (System Engineering Manual, Federal Aviation Administration, 2006).

A trade study is used to compare with a number of alternative solutions to see whether and how well they satisfy a particular set of criteria. Each solution is characterized by a set of measures of effectiveness (often abbreviated "moe's") that corresponds to evaluation criteria and has a calculated value or value distribution. The moe's for a given solution is then evaluated using an objective function (often called a cost function or utility function), and the results for each alternative are compared to select a preferred solution.

Cameo Simulation Toolkit has built-in support for trade study analysis. The **TradeStudyExamples** sample model is used as a demonstration for trade study analysis through the following steps.

### Creating a Trade Study Analysis Block

- 1. Create a new Analysis Block in a Block Definition diagram (BDD), e.g., TradeStudyInstances.
- 2. Add the main Block of the simulation context as the Part Property of the newly created Analysis Block, e.g., v: VehicleAnalysis.
- 3. Create a constraint Block containing a constant expression for determining the best weighted value and related constraint parameters, e.g., Criteria
- 4. Add the newly created constraint Block as a Constraint Property in the Analysis Block then right-click the Constraint Property and select Stereotype **objectiveFunction**.

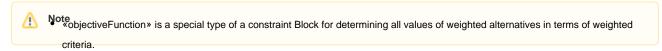

5. Create alternatives by Creating references and P: Pad as shown in the figure below.

The content of the content of the cont

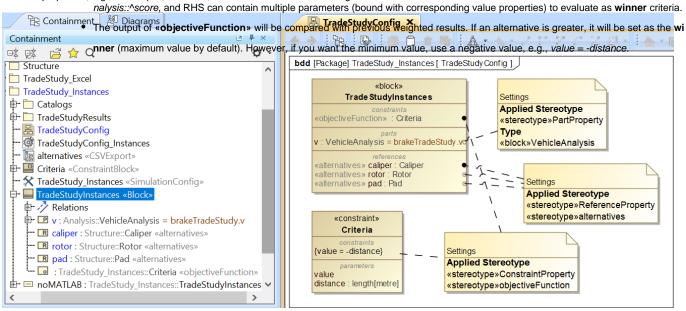

The created structure of a Trade Study Analysis Block.

#### Inheriting the Analysis Block from the Trade Study Analysis Block

1. From the Containment tree under the MD Customization for SysML::analysis patterns::trade study package, drag TradeStudy «Block» «Analysis» into the Block Definition diagram (BDD) created in the previous section.

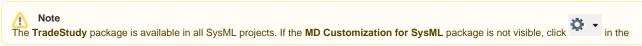

Containment tree pane and select Show Auxiliary Resources.

To inherit the TradeStudy «block» «Analysis», create a Generalization Relation from the TradeStudyInstances Block to TradeStudy «block» «Analysis» as shown in the figure below.

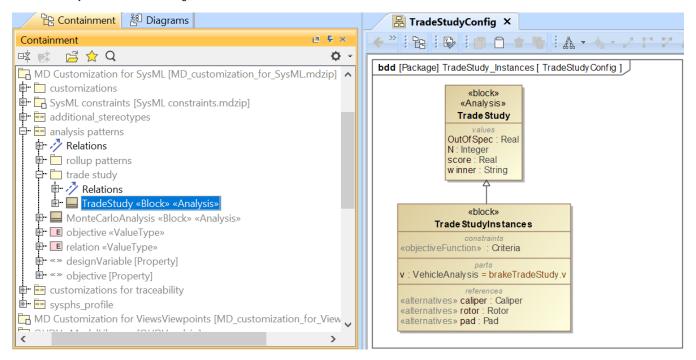

Inheriting the Analysis Block from the TradeStudy «block» «Analysis».

# Creating an Internal Block diagram for alternatives kind = Instance Table

- Create an Internal Block diagram (IBD) of the TradeAnalysis Block. You must select Parts which have been set as «objectiveFunction» and «alt ernatives» to display. You must also display ^score (inherited property) in the diagram.
- 2. Bind ^score with a Binding Connector to the LHS parameter of **\*\*objectiveFunction\*\***, e.g., ^score value. You must also bind a value property of the main simulation context with a Binding Connector to the RHS parameter of **\*\*objectiveFunction\*\***, e.g., stoppingDistance distance.
- 3. Bind each **«alternatives»** with a Binding Connector to each Part property.
- 4. For each «alternatives», source depends on kind through the Tags settings. If kind = TABLE, source must be an instance table which must be the same Classifier as the alternative property, as shown in the two figures below. However, sorting of rows in the table is not necessary.

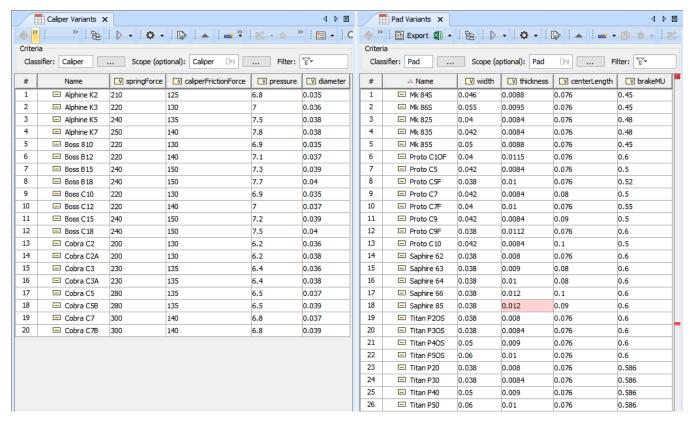

TABLE, kind of «alternatives», must be the same Classifier as the alternative property.

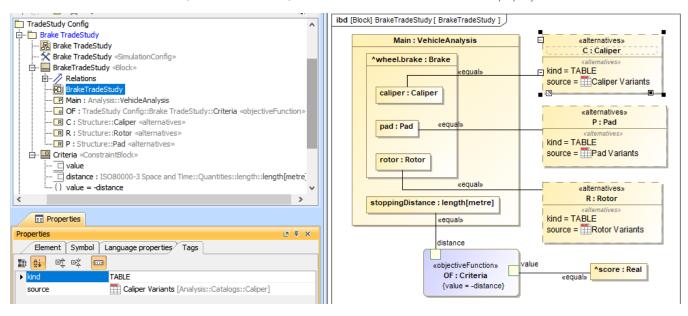

Binding of the TradeAnalysis Block in the Internal Block diagram (kind = TABLE).

# Creating an Internal Block diagram for alternatives kind = Subtypes

- 1. Refer to Step 1-3 about creating an Internal Block diagram for alternatives kind = Instance Table.
- 2. For each «alternatives», source depends on kind through the Tags settings. If kind = SUBTYPES, source must be a parent Block of subtypes which must be the same type as the alternative property, as shown in the two figures below. Also, the parent Block will not be evaluated as well as any Blocks which have *Is Abstract* = true.

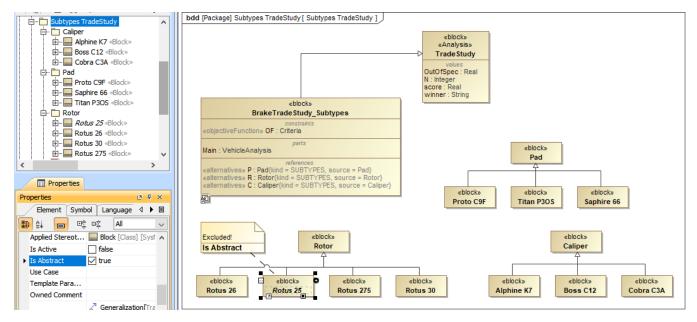

SUBTYPES, kind of «alternatives», must be the same type as the alternative property.

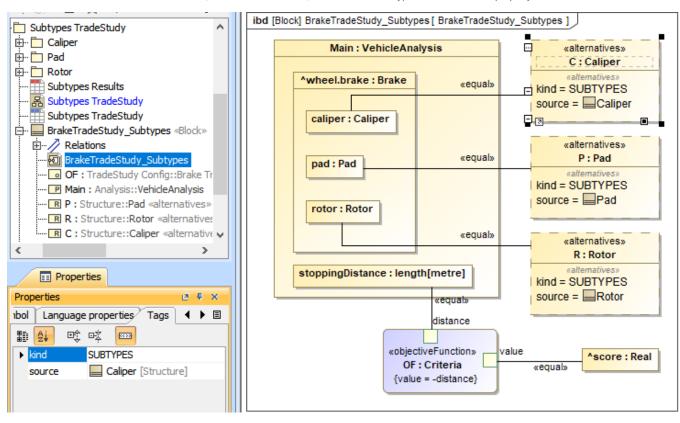

Binding of the TradeAnalysis Block in the Internal Block diagram (kind = SUBTYPES).

#### Creating an Internal Block diagram for alternatives kind = Excel

- 1. Refer to Step 1-3 about creating an Internal Block diagram for alternatives kind = Instance Table.
- 2. For each «alternatives», source depends on kind through the Tags settings. If kind = EXCEL, source must be either an Instance table linked to an Excel file («DiagramTableMapToDataSource» applied) or using an «ImportMap». Table columns or element properties must be correctly mapped to Excel/CSV columns as shown in the two figures below (see also Sync with Excel or CSV files). However, you do not need to use the R ead from File command from the Publish Excel toolbar to load data into the table.

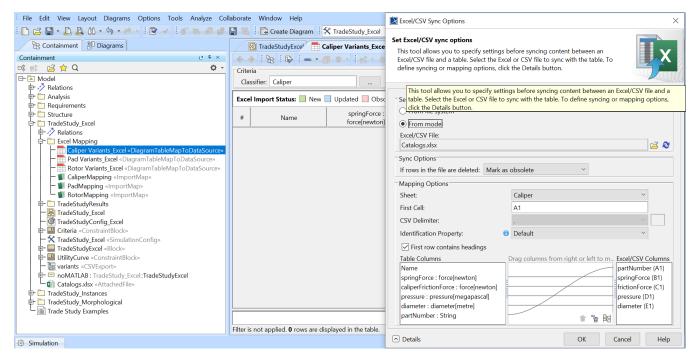

EXCEL, kind of «alternatives» with an Instance table linked to Excel file («DiagramTableMapToDataSource» applied) settings.

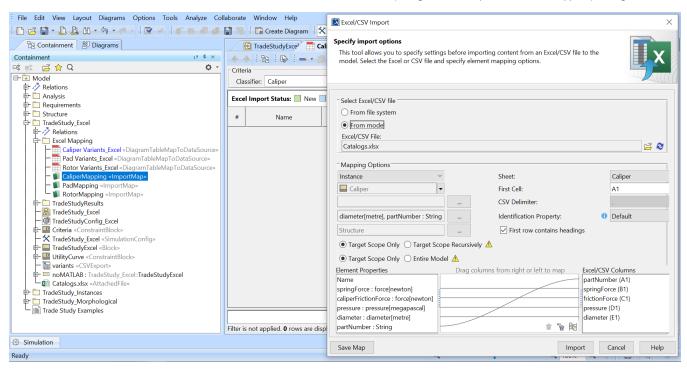

EXCEL, kind of «alternatives» with Import Map settings.

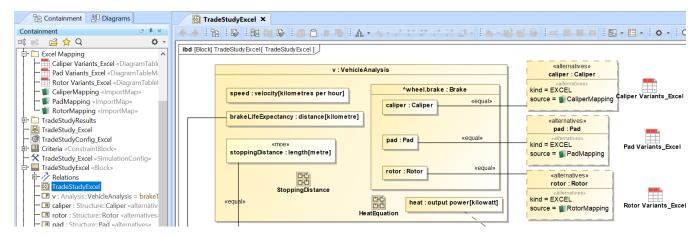

Binding of the TradeAnalysis Block in the Internal Block diagram (kind = EXCEL, source = Import Map).

# Creating an Internal Block diagram for alternatives kind = Parameter Sweep

The parameter sweep is another way to specify alternatives. Simulation will generate alternatives based on the specified properties: *min*, *max*, *step*, *numbe r of points*, and *values* of **«designVariable»** as shown in the image below.

- 1. Refer to Step 1-3 about creating an Internal Block diagram for alternatives kind = Instance Table.
- 2. Apply value properties in the scope of the TradeStudy analysis with the «BoundReference» and «designVariable» stereotypes.
- 3. Create alternatives through «designVariable» of Tags using any of the four methods:
  - a. **By step**: min, max, step, e.g., min=1; max=5; step=1 > values: 1; 2; 3; 4; 5;
  - b. **By number of points**: min, max, numberOfPoints, e.g., min=1; max=5; numberOfPoints=3 > calculated step: (5-1)/(3-1)= 2 > values: 1; 3; 5;
  - c. By number of points and step: min, max, numberOfPoints, step, e.g., min=1; numberOfPoints=5; step=1 > values: 1; 2; 3; 4; 5; or max=1; numberOfPoints=2; step=-1 > values: 1; 0;
  - d. By the specified value list: a set of possible values will be taken.

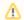

#### Note

• If the values tag is specified together with step, numberOfPoints, min, or max, only the values tag will take precedence and be used in parameter sweep.

A warning will be printed on the **Console** pane when one or more of the following occurs:

- The min value is not specified that the default value (zero) will be used instead.
- The max value is not specified in the following combinations: [min, max, step], [min, max, numberOfPoints], or step < 0.
- There are invalid values excluded from the Trade Study analysis.

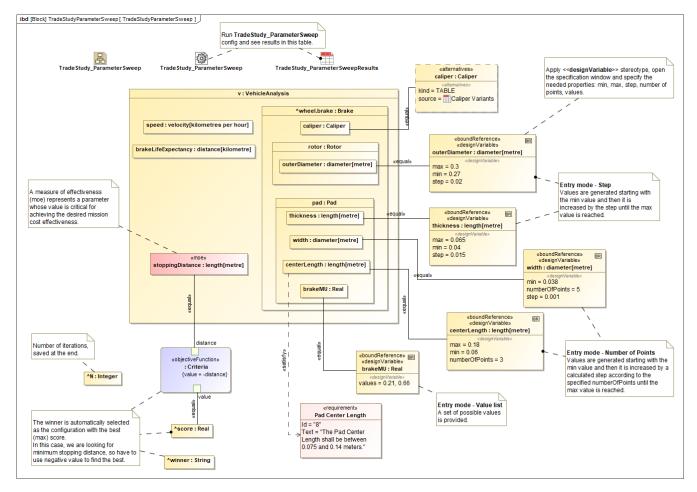

Bindings of the Trade Analysis Block in the Internal Block diagram with parameter sweep using all four different methods.

# Creating a Simulation Configuration diagram and configuring other settings

Create a Simulation Configuration diagram, add a SimulationConfig to the newly created diagram, and set the following tags:

- executionTarget: set to the TradeAnalysis Block, e.g., BrakeTradeStudy in the sample. executionTarget can be an instance of the TradeAnalysis Block so that the instance can be reconfigured.
- resultLocation: a package/instance table must be specified so an instance with related information will be saved after running the simulation. The information includes N, OutOfSpec, score, winner, and other elements.
  - Note if you do not create a SimulationConfig and run the *TradeAnalysis* Block directly, **TradeStudy** will not be triggered, but the *TradeAnaly* sis Block will be run as normal.
- silent: set ម្រោ**ន្ត្រាំខ្លាស់ដែលតែការក្រៀ**វេទ្ធ នាក់បានតែលថាស្វែទេ the *TradeAnalysis* Block, **TradeStudy** execution will override other executions, so rememberFailureStatus: use rememberFailureStatus when evaluating those weighted alternatives. Any alternatives violating any of the attached constraints/Require@aelotsimilliantion bevilloms idered care the winner nound ber Offillums in send in either pall culation of OutOfSpec.
- Tags neglected: to neglect animationSpeed, constraintFailureAsBreakpoint, UI, and autoStart.

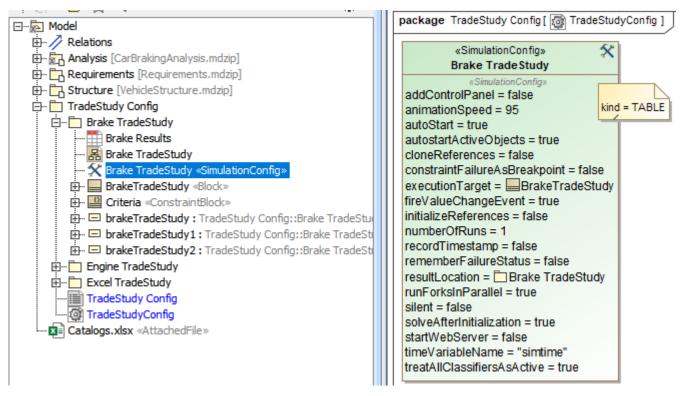

SimulationConfig created for other settings, e.g., executionTarget and resultLocation.

# Running the SimulationConfig and reviewing results

- 1. Run the SimulationConfig created in the previous section.
- 2. When running the SimulationConfig, the information of TradeStudy will be printed in the Console pane. The Simulation pane will be disabled, but all warning/errors will be printed.
- There is a progress bar shown with the description of Executing alternative [n] of [total iterations] (Time elapsed: [time]), and the Cancel button that allows canceling Trade Study as shown in the figure below.
- **4.** Simulation automatically iterates all variants and instantiates all possible configurations in memory. For example, *Brake* which contains the combinations of *Pad* (26 instances), *Caliper* (20 instances), and *Rotor* (4 instances) will have 26 x 20 x 4 = 2,080 configurations.
- 5. The winner value on each iteration will be compared directly with the **score** value property.

The Starting Math Engine progress bar will be shown in this sample because MATLAB is used as the external evaluator. See also Integration with MATLAB.

- Any alternatives violating any of the attached constraints/Requirements will not be considered as the winner. They will be used in the calculation of OutOfSpec.
- The rememberFailureStatus of a SimulationConfig will be used when evaluating those alternatives.
- When more than one alternative has the same winning score of a Trade Study, a warning message is printed.
- In some cases, you can click **Unlock** in the **Simulation** pane to see execution details during the execution.

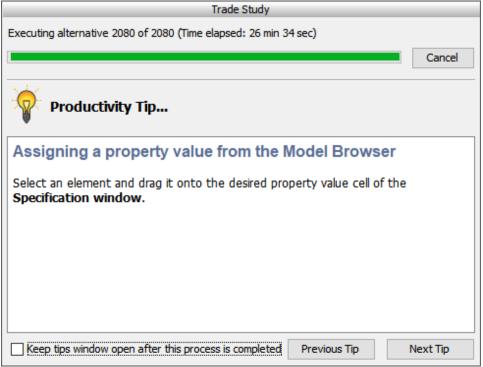

A progress bar shown with description and the Cancel button during the simulation.

- 6. When the simulation is either completed or canceled, **winning** information will be printed on the **Console** pane in the following three lines as shown in the figure below.
  - The first line shows the number of iterations (completed/canceled) of all alternatives for executionTarget with elapsed time.
  - The second line displays the winning configuration from the winner string.
  - The third line is the winningscore from the ^score.

Note winner string is printed with the formats as follows:

AlternativeProperty.Name1: StringKind [, AlternativeProperty.Name2: StringKind, AlternativeProperty.Name3: StringKind, ...]

The result instance will be saved at the location as specified in **resultLocation** of SimulationConfig. You can create an instance table, set a Classifier to the Trade Aparts in Riapky and set in Support adde case that the location of SimulationConfig. You can create an instance table, set a Classifier to the Trade Aparts in Riapky and set in Support adde case that the location of SimulationConfig. You can create an instance table, set a Classifier to the Trade and Trade and Trade

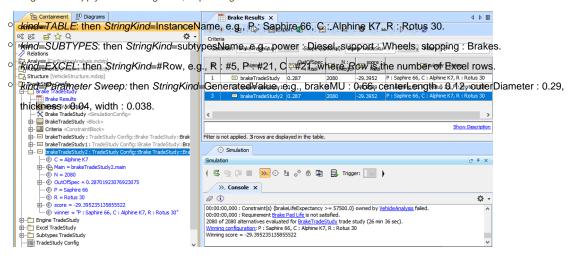

The TradeAnalysis result (in the last 3 lines) is printed on the Console pane, and the result instance is saved into a package and presented in the instance table.